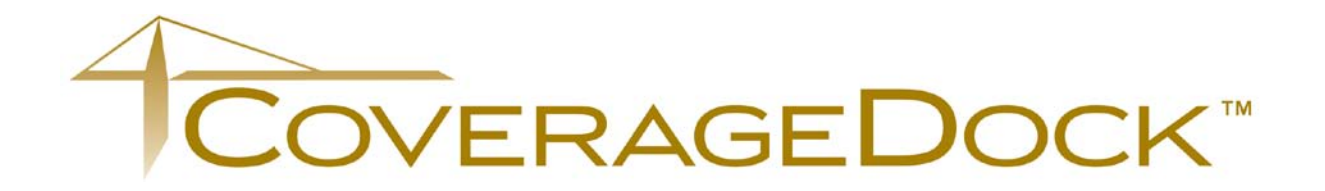

# Client User Guide - Claims

March 2014 Edition

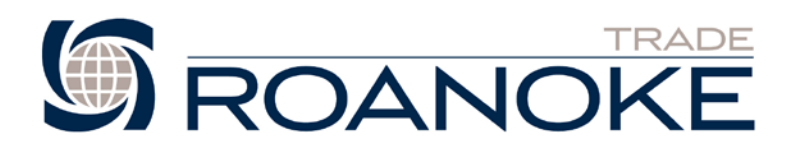

# **Table of Contents**

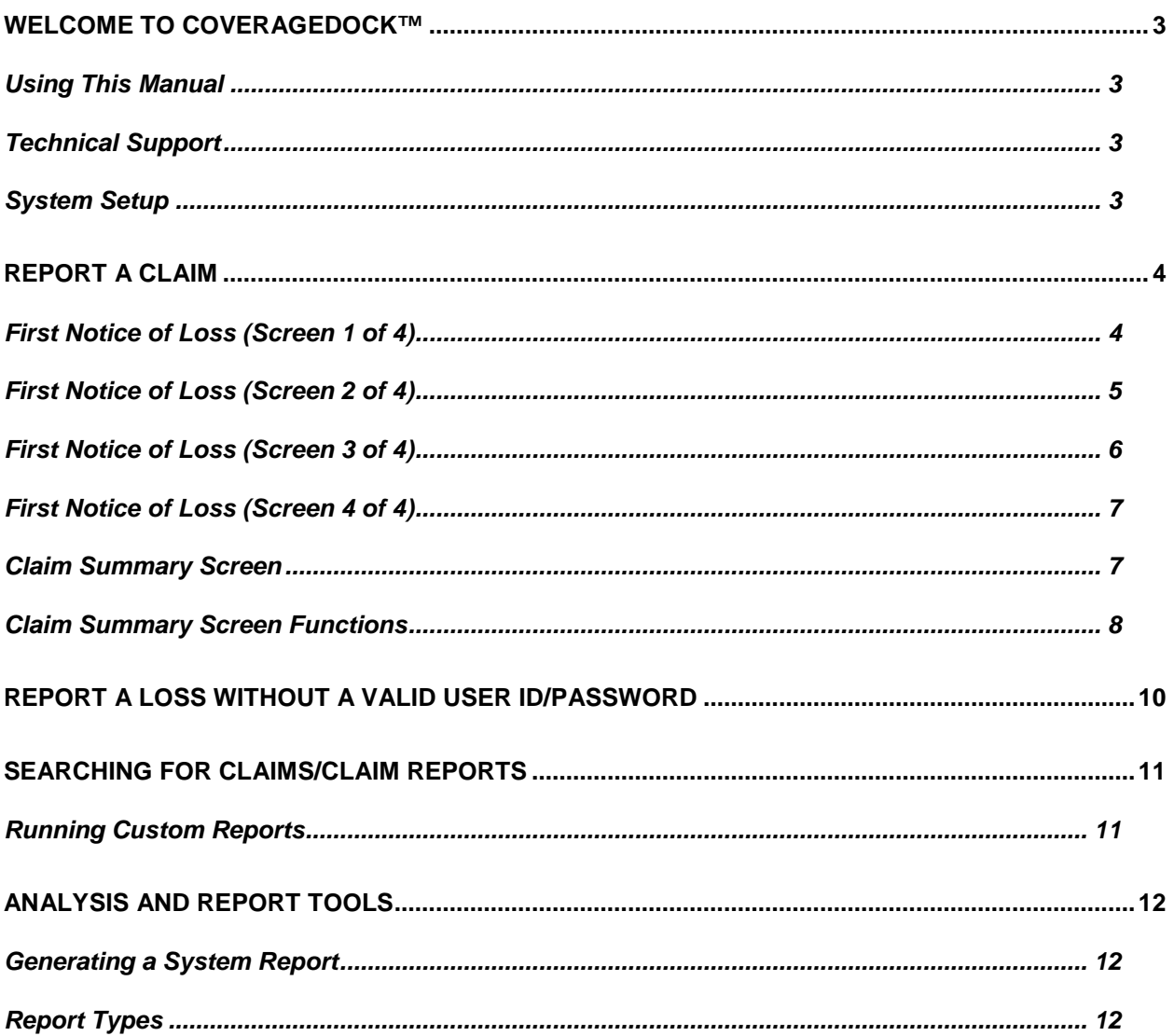

## <span id="page-2-0"></span>**Welcome to CoverageDock™**

Roanoke's online cargo insurance management system allows you to report and monitor your claims, issue Certificates, and report shipment and storage declarations. The website provides query capabilities, a variety of reports, and customized settings enabling a higher level of service and a fast turnaround of communication.

As for management capabilities, CoverageDock<sup>™</sup> can help you and Roanoke Trade analyze your insured shipment patterns and get a clear picture on shipment or claim ratios for specific commodities or locations. It may ultimately assist you in meeting broader loss control objectives by identifying areas in the shipment process that may be causing claims.

- Issue and rate Certificates instantaneously no additional reporting needed!
- File shipment and storage declarations online
- Report first notice of loss online 24/7
- Check up-to-the-minute status of pending claims
- Communicate electronically with all the parties involved in the claim settlement process
- Attach and share documents, photos, and other images
- Generate reports on-screen and export them to Microsoft® Excel formats
- Work in a secure environment

This manual provides detailed instructions on how to use the features of CoverageDock™.

#### <span id="page-2-1"></span>Using This Manual

Throughout this document various fonts and font effects are used to indicate the meaning of certain terms.

- All words found in SMALL CAPS address specific screens or pages in the system.
- All words found in *Italics* address specific fields or field options on a particular page.

Pay particular attention to the text boxes found in the left-hand margin of each page as they designate general system notes, tips, and important issues that can help you better use CoverageDock™.

#### <span id="page-2-2"></span>Technical Support

For CoverageDock™ technical support and account setup contact:

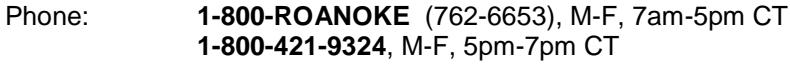

After-hours: **1-630-337-2507**

Email: [coveragedock@roanoketrade.com](mailto:coveragedock@roanoketrade.com)

### <span id="page-2-3"></span>System Setup

In order for CoverageDock™ to operate properly, please disable pop-up blockers on your Internet browser.

CoverageDock™ works best with Internet Explorer version 9.

# <span id="page-3-0"></span>**Report A Claim**

From the home screen, click on the *Claims* link. Then click *Report a Loss* to initiate the First Notice of Loss reporting process.

0.3.4 Test Policy (1111) - effective 03/15/2008 to 08/02/2011

<span id="page-3-1"></span>First Notice of Loss (Screen 1 of 4)

This section asks you to provide information for both the person reporting the loss and the claimant.

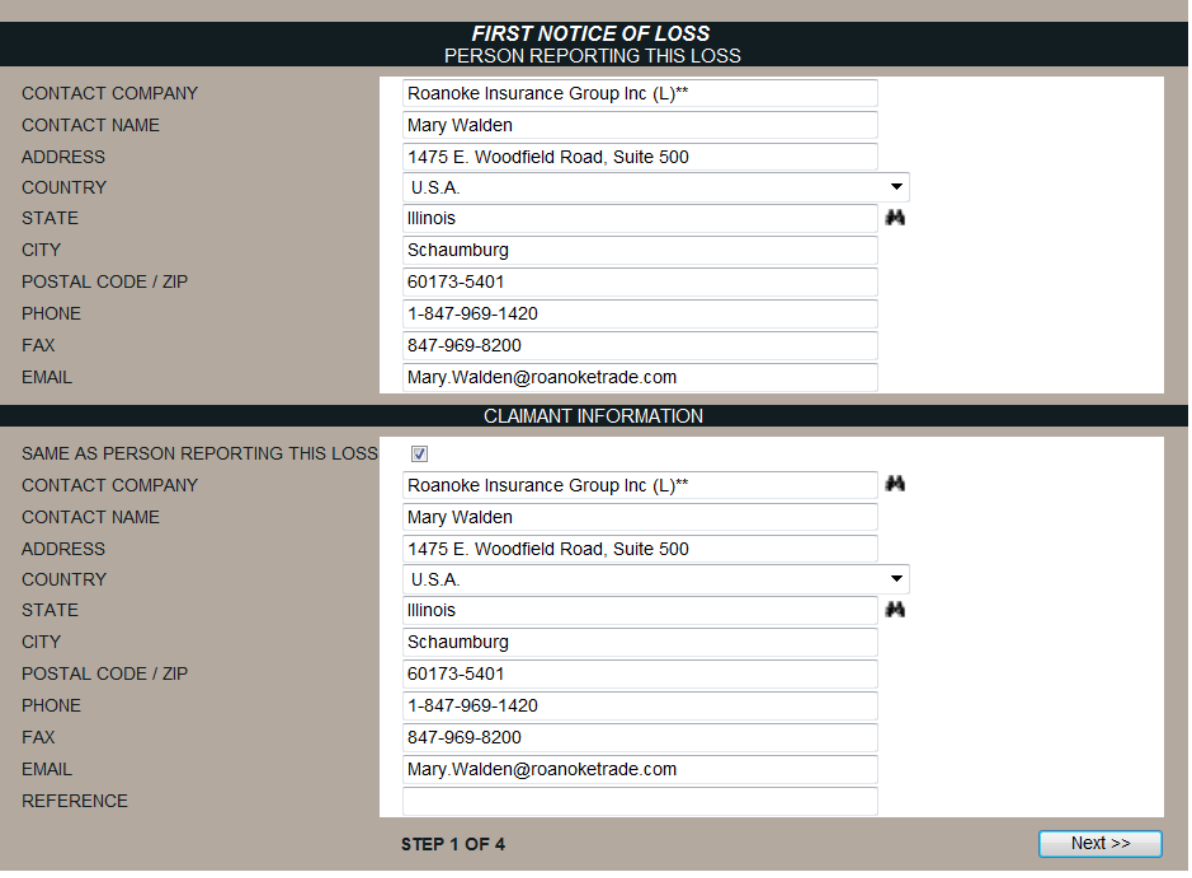

- 1. The information in the *Person Reporting This Loss* section will be pre-filled based on your *User ID.*
- 2. Under the *Claimant Information* section enter the contact information for the claimant or owner of the damaged goods
	- Name
	- **Address**
	- **Country use the drop-down menu to select**
	- State use the system lookup feature to select a system-validated state City.
	- Contact Name the name of a contact at the claimant if different from the claimant's name (not required)
	- Phone, Fax and Email
	- **Reference any reference information or numbers applicable to this claimant.**
- 3. When complete, click the *Next* button.

### <span id="page-4-0"></span>First Notice of Loss (Screen 2 of 4)

This section asks you to provide policy information and loss information.

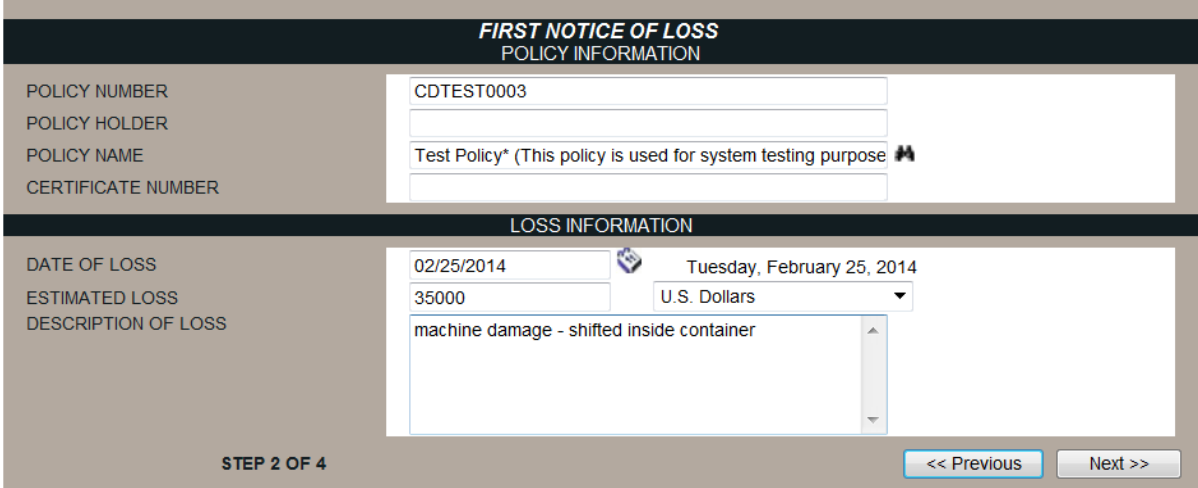

- 1. By default your active policy name and policy number will appear in their respective fields.
- 2. Enter the policyholder name and certificate number (if applicable) in their respective fields.
- 3. Enter the date of loss. You may use the date lookup the feature if desired.
- 4. Entered the estimated loss amount in the *Estimated Loss* field and select the *Currency* (typically U.S. dollars) using the drop-down menu.
- 5. Provide a brief description of the loss in the *Description of Loss* field.
- 6. Once all of the information has been completed click the *Next* button.

Click the *<< Previous* button at any time to return to a previous page. You will not lose any data by moving from page to page.)

### <span id="page-5-0"></span>First Notice of Loss (Screen 3 of 4)

This section asks you to enter the voyage information and the current location of the cargo.

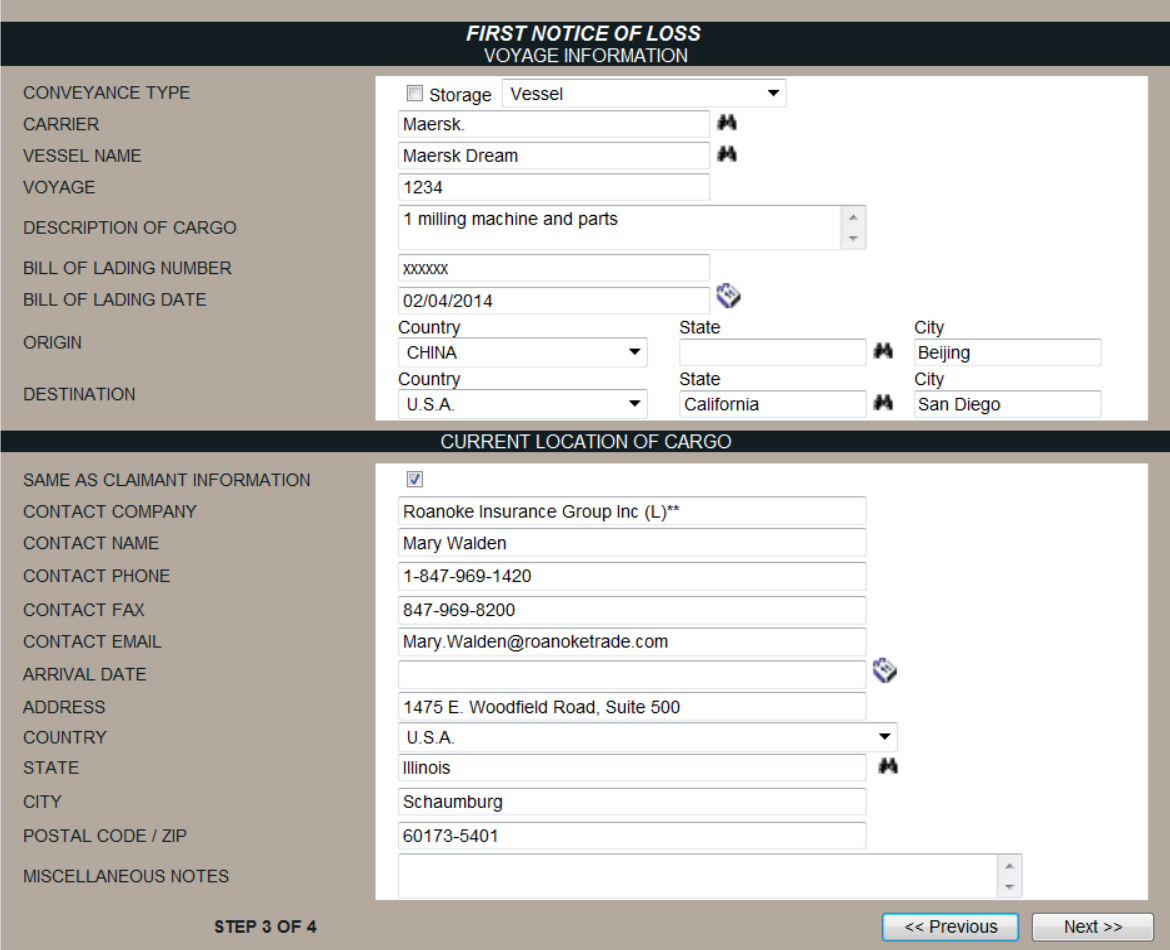

- 1. Use the *Conveyance Type* drop-down menu to select from the available conveyance types. Check the *Storage* checkbox if the claim occurred while in storage.
- 2. Enter the carrier and vessel name. We recommend using the look-up feature for the vessel name.
- 3. Enter the voyage number if applicable.
- 4. Enter a brief description of the cargo in the *Description of Cargo* field.
- 5. Enter the bill of lading number and bill of lading date.
- 6. Enter the origin of the shipment by using the drop-down menu for *Country*, the lookup feature for *State*, and city in the *City* field.
- 7. Enter the destination of the shipment as above.
- 8. Enter the current location of the damaged property. If this is the same as the claimant information previously entered, click the *Same as Claimant Information* checkbox to have the system automatically enter that data.
- 9. Click the Next button to continue to the next page in the FNOL process.

### <span id="page-6-0"></span>First Notice of Loss (Screen 4 of 4)

This section asks you to address any ADDITIONAL INFORMATION. Customized fields may be created for your account and will be listed here.

Click on *Submit* to file the claim.

### <span id="page-6-1"></span>Claim Summary Screen

Upon submitting a claim you will be directed to the CLAIM REVIEW screen. The CLAIM REVIEW screen shows all of the information entered in the First Notice of Loss. It also provides a current status of the claim and allows you to attach notes and documents to the claim.

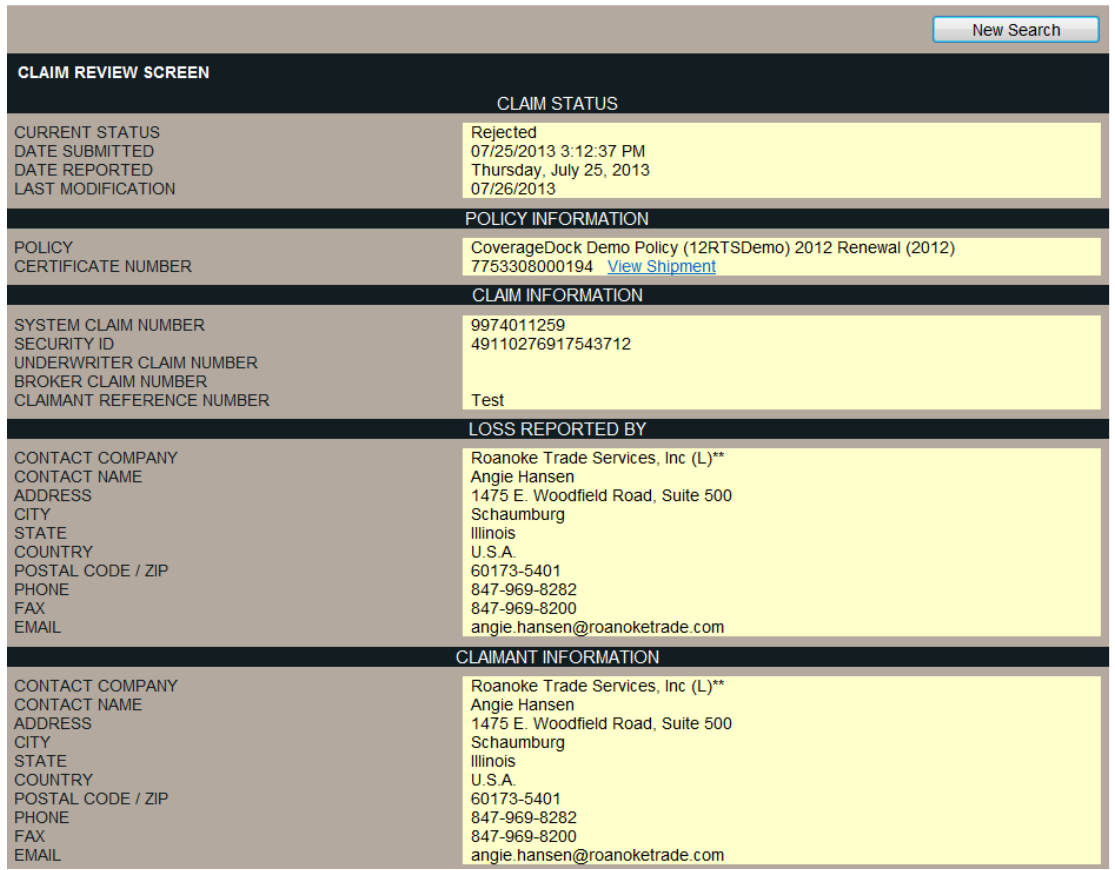

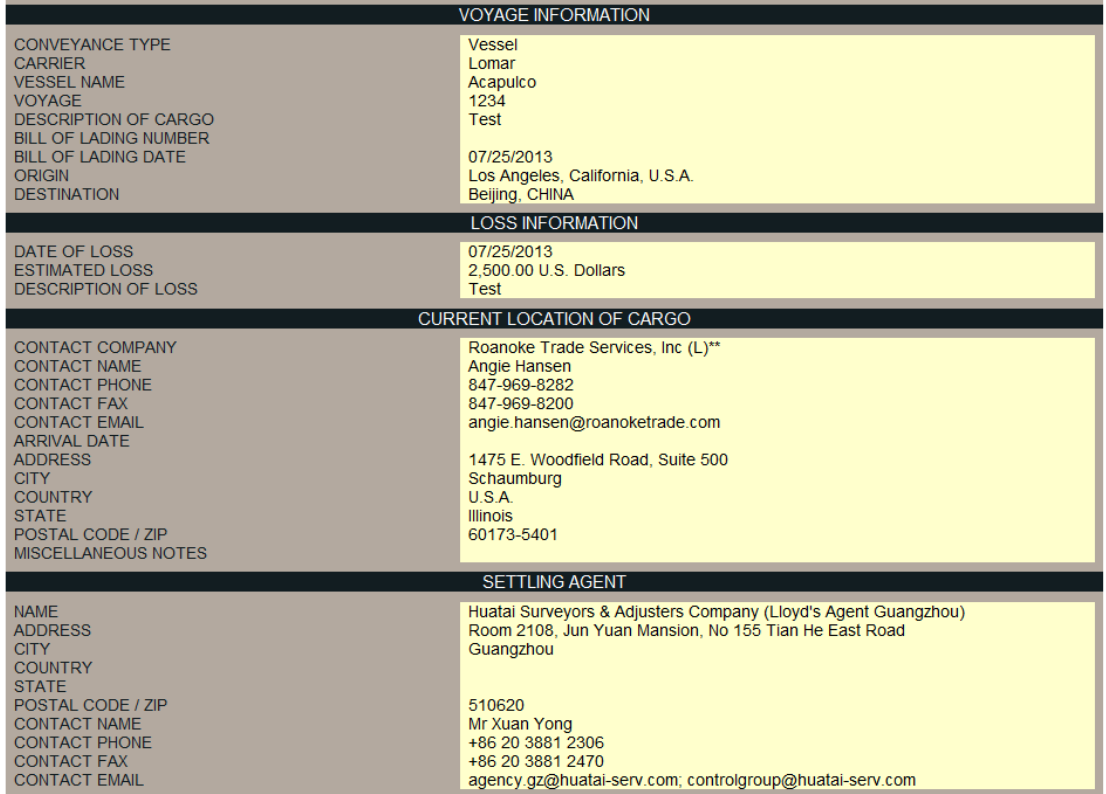

### <span id="page-7-0"></span>Claim Summary Screen Functions

#### **Status**

You can check the status of a claim at any time. The status of a given claim can be viewed from the CLAIM SUMMARY screen under the *Current Status* field. There are four status designations that a claim can have *FNOL Received, Open, Closed, or Rejected.*

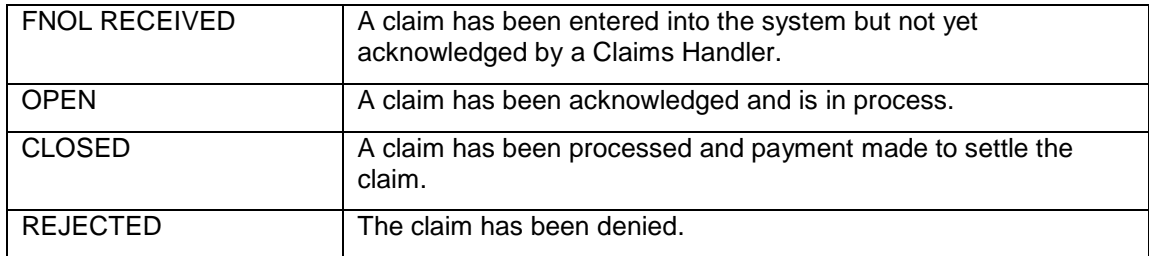

#### Notes

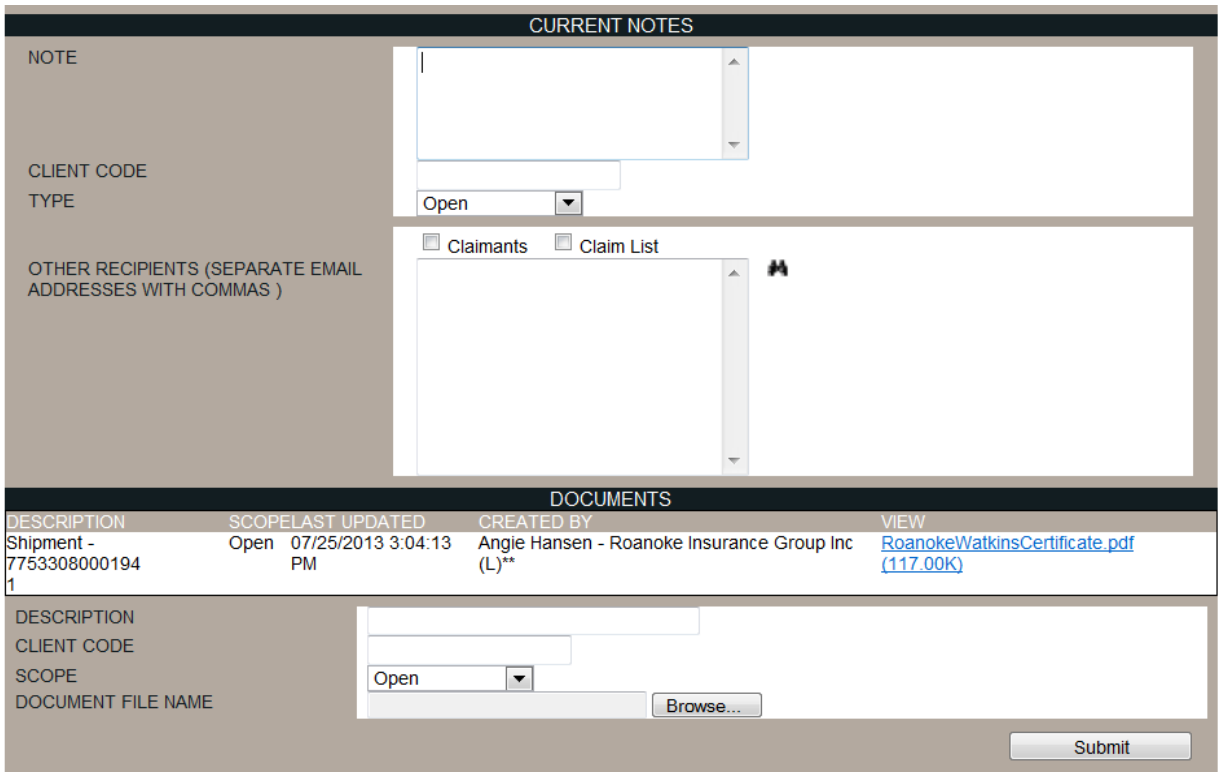

You may attach notes to a specific claim at any time. These notes can be stored within the system or sent via email. Additionally, they may be given specific security designations so that the note is kept private (only you can see it) or shared with other parties accessing CoverageDock™.

- 1. Enter the text message in the *Note* field.
- 2. Select the scope of who will be able to view this note in the system by using the *Type* dropdown menu. We recommend that Notes be marked as Open to be viewed by anyone with access to the claim.
- 3. If you would like this note sent to the claimant or people attached to the claim list of this policy check the Claimants and/or *Claim List* checkboxes.
- 4. If you would like this note sent to anyone outside of the system, enter the email addresses (separated by commas) of those individuals in the *Other Recipients* field.
- 5. Once the note is complete and the desired options have been selected, click the *Submit* button at the bottom of the CLAIM SUMMARY page to attach and/or send the note.

#### **Documents**

You may attach documents or files to a claim at any time. This allows users with access to your claim to share documents and files within the system. This includes virtually any file that can be found on your computer (i.e.; images, Word, Excel, PowerPoint, and PDF file formats).

1. Enter a description of the file/document in the *Description* field so other users can properly identify it.

- 2. Select the scope of who will be able to view this document in the system by using the *Scope* dropdown menu. We recommend that Documents be marked as Open to be viewed by anyone with access to the claim.
- 3. Click the *Browse* button to search your computer for the file to attach. Highlight the file and click *Open* to select the file.
- 4. Click the *Submit* button at the bottom of the CLAIM SUMMARY page to attach the file to the claim record.

### <span id="page-9-0"></span>**Report a Loss without a Valid User ID/Password**

This option is available for shippers or consignees who may not have a user ID for CoverageDock™

Click on *Report a Loss* in the left-hand margin. Then follow the same steps as described above for reporting a First Notice of Loss.

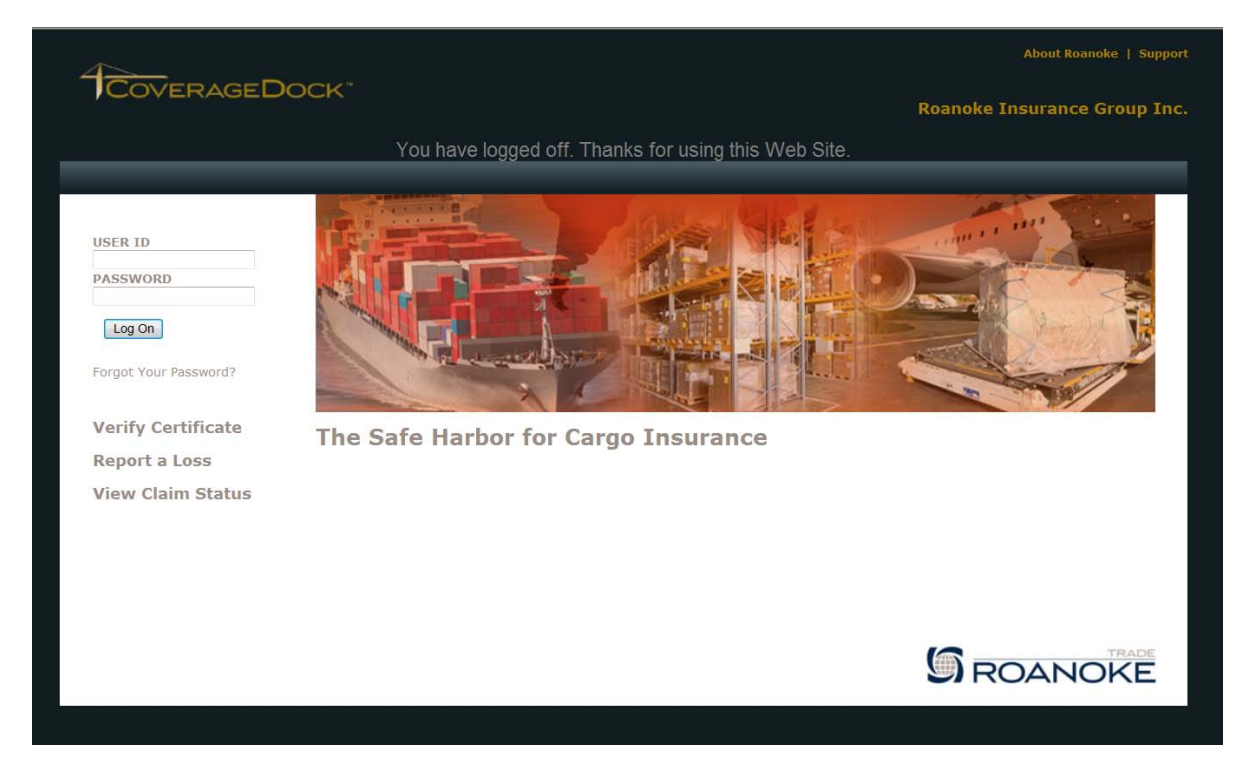

# <span id="page-10-0"></span>**Searching for Claims/Claim Reports**

From the main SYSTEM NAVIGATION, click on the *Claim* link to open Claim Query/List.

Report a loss 0.3.4 Test Policy (1111) - effective 03/15/2008 to 08/02/2011

Enter any combination of search criteria provided within the fields on the CLAIMS SEARCH screen.

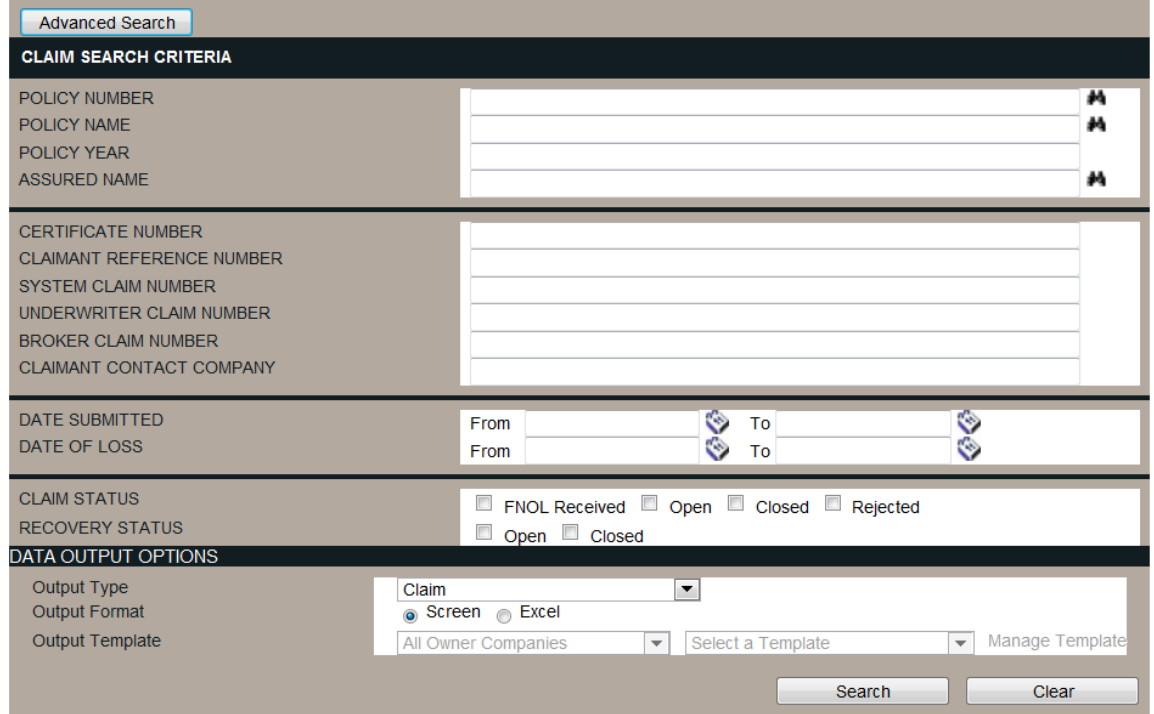

Once the desired criteria have been entered, click the *Search* button to run the query. Leaving this screen blank will produce a result of **all** claims entered into CoverageDock™.

Click the radio button to view on screen. Your results will appear. Click the *Date Submitted* link of the desired claim to open the CLAIM SUMMARY screen.

### <span id="page-10-1"></span>Running Custom Reports

You may also run claim reports from this page. Choose Excel as the output format, and use the dropdown menu to select from a list of templates. If you have access to Manage Templates, you can create your own templates.

Click Search, and the report will begin running. You'll get the following message:

The search request has been queued for processing. A notification window will be displayed when the report is available through the Data Output Center option of the Tools section.

When the report is ready, a pop-up will appear on screen. Go to Tools on the navigation bar, and Select Data Output Center to find your report.

# <span id="page-11-0"></span>**Analysis and Report Tools**

CoverageDock™ provides an array of flexible reporting functions in which you may select from a number of combinations of search criteria to generate specific reports. You can run a variety of reports including: Premium-Claim Analysis, Claims Analysis and Shipment Analysis.

You can also create reports when you use the *Search* feature under the CLAIM QUERY screen. Choose to view the results on screen, in Excel or PDF format.

### <span id="page-11-1"></span>Generating a System Report

From the main NAVIGATION BAR click on the *Analysis* button to be directed to the ANALYSIS MENU screen.

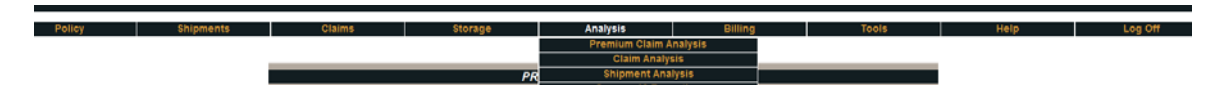

Click on the report name that you would like to run. Select from the following options: *Premium-Claim Analysis, Claims Analysis, and Shipment Analysis* (see descriptions below).

Select the criteria of the fields provided within the specific report screen.

Select the format in which the report will be generated. Click on the desired radio button under the *Report Format* field to select from *Screen or Excel. (The PDF feature has been disabled).*

When all of the fields have been completed click the *Generate Report* button to run the report.

The report may take a minute or so to run. The results will appear on screen, or if you selected Excel, will open in a new window.

### <span id="page-11-2"></span>Report Types

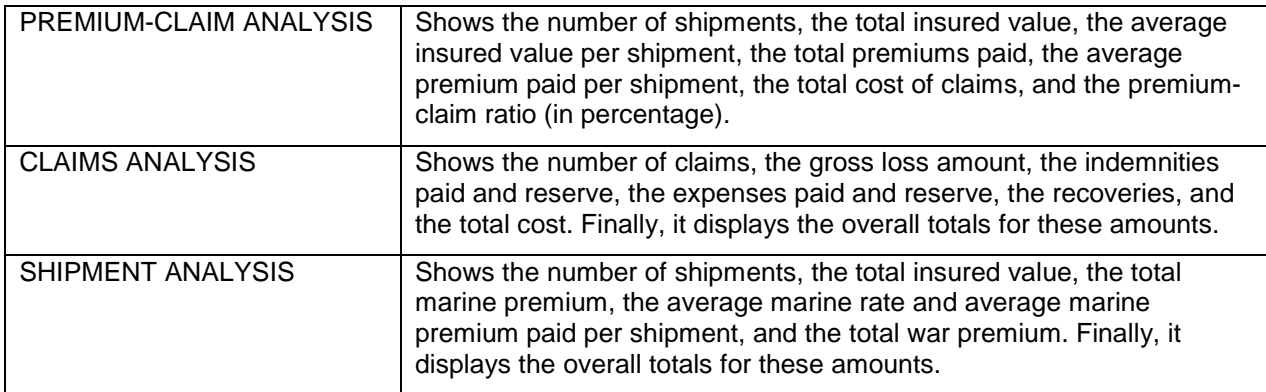